# Plantronics Manager

User Guide, v3.11

# **Contents**

[Setup](#page-2-0) **3** [Request and establish an account](#page-2-0) **3** [Create a network share](#page-2-0) **3** [Configure your environment](#page-2-0) **3** [Download and deploy Plantronics Hub for Windows](#page-3-0) **4** [Download and deploy Plantronics Hub for Mac](#page-5-0) **6** [Create groups](#page-6-0) **7** [Configure your LDAP server](#page-6-0) **7** [Create an LDAP Group](#page-6-0) **7** [Check device inventory](#page-7-0) **8** [Manage firmware and software](#page-8-0) **9** [Configure FW/SW policies](#page-8-0) **9** [Basics](#page-10-0) **11** [Change the polling cycle](#page-10-0) **11** [Change password](#page-10-0) **11** [Manage administrator](#page-10-0) **11** [Troubleshooting](#page-11-0) **12** [Installation](#page-11-0) **12** [Upgrading and updates](#page-12-0) **13** [Functionality](#page-12-0) **13** [Infrastructure](#page-13-0) **14** [Appendix](#page-14-0) **15** [Update support](#page-14-0) **15** ["Special mode" settings that can only be configured by the user](#page-15-0) **16** [Support](#page-16-0) **17**

# <span id="page-2-0"></span>Setup

After you establish your Plantronics Manager account, you must download and deploy Plantronics Hub, the client software, to your users. Plantronics Hub is the key to all activities.

Here are the required steps for setup.

- **1** Request and establish an account.
- **2** Create a network share.
- **3** Download and deploy Plantronics Hub.

**1** Contact your Plantronics reseller to request an account. When the tenant setup is completed by Plantronics, you will receive an email with account information. **IMPORTANT** *During this process, the information provided establishes the primary contact administrator. This can be changed later, by going to Admin > Accounts > Administrators.* Request and establish an account

**2** Login to the URL provided in the email to establish your account.

Before you install Plantronics Hub, create a directory on a file server in your network with read access to all Plantronics Hub users. This shared directory hosts updates and packages. If needed, this parameter can be changed later. Create a network share

> Go to Admin > Plantronics Hub > Network Share and click on the "Edit Settings" button to establish the file location.

When downloading files to your network share location:

- Download the file to the root of the network share location, not to a subdirectory
- Keep the names of the files the same
- Leave the archive files zipped

Configure your environment Service operation requires secure access to the following URLs for the Plantronics Hub client and tenant administration.

It is recommended that you whitelist the URLs provided (based on region). **US**

https://<tenant>.plantronicsmanager.com

https://df84x76lg9aky.cloudfront.net

https://downloads.plantronicsmanager.com

https://d12903byg7ot3n.cloudfront.net

https://duk8mtqrgwh9y.cloudfront.net

https://help.plantronicsmanager.com

**Europe**

https://<tenant>.plantronicsmanager-eu.com

https://df84x76lg9aky.cloudfront.net

https://downloads.plantronicsmanager.com

https://d12903byg7ot3n.cloudfront.net

https://d2x2ehj0htq0t6.cloudfront.net

https://help.plantronicsmanager.com

#### <span id="page-3-0"></span>**Asia**

https://<tenant>.plantronicsmanager-ap.com https://df84x76lg9aky.cloudfront.net https://downloads.plantronicsmanager.com https://d12903byg7ot3n.cloudfront.net https://d1k6f42hn7at4y.cloudfront.net https://help.plantronicsmanager.com **Australia** https://<tenant>.plantronicsmanager-au.com https://df84x76lg9aky.cloudfront.net https://downloads.plantronicsmanager.com https://d12903byg7ot3n.cloudfront.net https://d1utxqry92nfl9.cloudfront.net https://help.plantronicsmanager.com

#### *URL descriptions*

- **https://<tenant>.plantronicsmanager-[region].com** tenant URL
- **https://df84x76lg9aky.cloudfront.net** used to download firmware updates
- **https://downloads.plantronicsmanager.com** used to download firmware updates
- **https://d12903byg7ot3n.cloudfront.net** used to download custom MSI installers
- **https://help.plantronicsmanager.com** used to view help documentation
- **https://duk8mtqrgwh9y.cloudfront.net** used as a deployment package store for tenants in NA
- **https://d2x2ehj0htq0t6.cloudfront.net** used as a deployment package store for tenants in EU
- **https://d1k6f42hn7at4y.cloudfront.net** used as a deployment package store for tenants in AP
- **https://d1utxqry92nfl9.cloudfront.net** used as a deployment package store for tenants in AU

Download and deploy Plantronics Hub for **Windows** 

Plantronics Hub, the client software, must be installed on your user's systems to populate your tenant.

- **1** Ensure that previous versions of Plantronics software such as Plantronics Spokes or PURE have been uninstalled.
- **2** With the Plantronics Manager open, go to Admin > Plantronics Hub > Installing Client | WIN.
- **3** Ensure that you have entered and saved a network share file location in the section above labeled "Network Share."
- **4** Following the instructions, generate your tenant-specific installer. This may take a few minutes. **IMPORTANT** *The installer generates an MSI using the latest version of Plantronics Hub.*

**NOTE** *If you don't know if your user requires a 32- or 64-bit .msi file, there is an executable version of the Plantronics Hub installation file that incorporates both the 32- and 64-bit .msi files. See*  [Troubleshooting > Installation](#page-11-0)*.*

**5** Download the installer with the link provided or alternatively, check Home > Notifications for an alert informing you that the package is ready.

- **6** Deploy Plantronics Hub manually or with a software distribution system.
	- To deploy Plantronics Hub without a desktop shortcut, add the additional parameter **HIDEDESKTOPSHORTCUT=1** in the command line. Below is an example.

msiexec /i PlantronicsHubInstaller\_x32.msi HIDEDESKTOPSHORTCUT=1

### **Languages supported for Plantronics Hub (Windows only)**

Plantronics Hub can be installed in over 20 different languages.

For a list of supported languages, read the [Install Notes for Plantronics Hub](http://www.plantronics.com/inc/support/enterprise-support/media/hub-install-notes_enterprise.pdf) or in Windows, look in the directory C:\Program Files (x86)\Plantronics\Spokes3G\locales. Plantronics Hub is installed in the language specified in the System Preferences "Language and Text" settings of the computer on which Plantronics Hub is being installed when the locale is supported. When the locale is not supported, Plantronics Hub is installed in English.

### Run Plantronics Hub in a different locale

To specify a different locale for Plantronics Hub, use the "-lang" option with one of the supported locales. The supported locales are listed in the directory C:\Program Files (x86)\Plantronics \Spokes3G\locales on Windows.

From a Windows command line, follow these steps:

- **1** Change to the directory where the Plantronics Hub application is hosted. For example, use this command: cd C:\Program Files (x86)\Plantronics\Spokes3G\
- **2** Start the Plantronics Hub executable with the -language=<locale> option. For example: PLTHub.exe -language=fr-FR (for French). Plantronics Hub opens in the specified locale language.

#### Run the Plantronics Hub installer in a different language

- **1** To specify a language other than the default, en\_US, when installing Plantronics Hub, use the "/ lang" option with the Microsoft-defined locale identifier like this: PlantronicsHubInstaller.exe /lang <locale\_id\_dec> For example, to install Plantronics Hub in Spanish - Mexico, run the installer like this: PlantronicsHubInstaller.exe /lang 2058 **NOTE** *Options for <locale\_id\_dec> are documented at* [msdn.microsoft.com/en-us/goglobal/](HTTP://MSDN.MICROSOFT.COM/EN-US/GOGLOBAL/BB964664.ASPX) [bb964664.aspx](HTTP://MSDN.MICROSOFT.COM/EN-US/GOGLOBAL/BB964664.ASPX)*. Use the decimal values, not the hexadecimal. Convert hexadecimal to decimal here:*  [https://www.binaryhexconverter.com/hex-to-decimal-converter](HTTPS://WWW.BINARYHEXCONVERTER.COM/HEX-TO-DECIMAL-CONVERTER)*.*
- **2** If you want to run Hub in a different language other than OS, you can create a batch scripting and force it to run during system boot-up (as a part of login scripting) **IMPORTANT** *The language needs to be part of the 20 languages that Plantronics supports. Specify the language details in bold below.*

@echo off

taskkill /F /IM PLTHub.exe

cls

cd C:\Program Files (x86)\Plantronics\Spokes3G\

START PLTHub.exe -language=**es-ES** -m

Exit

#### **Adding Plantronics Hub to a system image**

The Plantronics Hub client should NOT be installed or captured in a *base* image. Instead, install Plantronics Hub during the imaging task sequence or a post-imaging step after the base image has been applied to the system.

Plantronics Hub for Windows installs a unique identifier (registry key) called the SystemID that prevents users from being duplicated when Plantronics Hub is removed and then reinstalled on the same system. If Plantronics Hub is installed on a base image, this SystemID will be duplicated on each system. In this case, all users are associated to the same SystemID causing inventory and insights to no longer be accurate.

## <span id="page-5-0"></span>Download and deploy Plantronics Hub for Mac

Plantronics Hub, the client software, must be installed on your user's systems to populate your tenant.

- **1** Ensure that previous versions of Plantronics software such as Plantronics Spokes or PURE have been uninstalled.
- **2** With the Plantronics Manager open, go to Admin > Plantronics Hub > Installing Client | MAC.
- **3** Ensure that you have entered and saved a network share file location in the section above labeled "Network Share."
- **4** Download the Mac.dmg by clicking on the button.
- **5** Copy the full path of the directory for the location of the .dmg.
- **6** To generate your tenant-specific installer script, click the "Create Installer Script" button. **IMPORTANT** *The installer generates a script using the latest version of Plantronics Hub.*
- **7** Paste the .dmg directory path into the script generator.
- **8** Copy, paste and run the generated installer script from Terminal (Go > Utilities > Terminal). This establishes the relationship between Plantronics Hub and your tenant.
- **9** Deploy Plantronics Hub manually or with a software distribution system.

# <span id="page-6-0"></span>Create groups

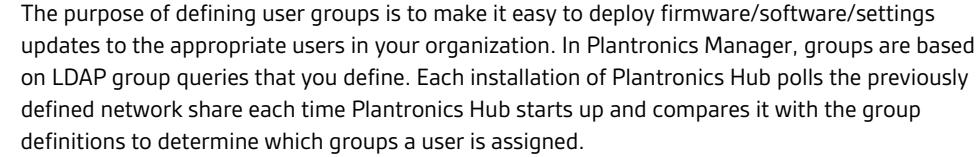

#### You can leave the LDAP server information blank, if your LDAP server is auto-discoverable, uses standard ports and doesn't use SSL. This is because Plantronics Hub will auto-discover your LDAP server and query the nearest domain controller. You only need to specify fields in LDAP server configuration that are not standard. Configure your LDAP server

- **1** To configure your LDAP server, go to ADMIN > Plantronics Hub > LDAP and click on "Edit settings" on the top right of the screen.
- **2 If your LDAP server is not auto-discoverable** Enter your LDAP server address. For example, *xyz.yourcompany.com.*
- **3 If your LDAP server does not use standard ports** Enter your LDAP server port. Typically LDAP servers run on port 389 for regular connections and on port 636 for secure connections.
- **4** Select the type of Directory Service you are using. **NOTE** *"Active Directory" and "Open LDAP" queries use different names for some fields.*
- **5** Enter your LDAP version.
- **6 If your LDAP server uses SSL** Enable a secure connection in the "SSL" field.
- **7** Click SAVE. Changes are deployed when the next polling cycle occurs.

### Create an LDAP Group

Create a group based on criteria already defined in your LDAP database. LDAP-created groups will automatically include users that satisfy the stated LDAP Query. Clients are updated the next time there is a client poll or when they stop and restart Plantronics Hub. Both of these events authenticate the user. At that point, the Inventory > Users listing will be updated to reflect the group with the highest priority to which the user belongs.

- **1** From the Admin > Groups > All Groups page, click "Create Group."
- **2** To create an LDAP group, select "LDAP," and then click the "Create Group" button.
- **3** Enter "Group Details."

Here are a few examples you might wish to use as a basis for creating your LDAP queries. Check your company's LDAP documentation for help writing LDAP queries.

**TIP** *Plantronics Hub for iOS/Android users must have Plantronics Hub for desktop installed in order to be associated with an LDAP group.*

**1** For Open LDAP:

Group: Users in the Sales Force: (&(objectCategory=person)(objectClass-s=inetOrgPerson)(uid= \$user\$)(department=\*sales\*))

Group: Users in Human Resources: (&(objectCategory=person)(objectClass-s=inetOrgPerson)(uid= \$user\$)|(department=\*hr\*) (department=\*Human Resources\*))

Group: Users Located in Building 345, Santa Cruz, CA: (&(objectCategory=person)(objectClasss=inetOrgPerson)(uid=\$user\$)(physicaldeliveryofficename=US-SantaCruz) (streetaddress=345\*)) Group: Users in "Sales" located in office "US-SantaCruz": (&(objectCategory=person)(objectClasss=inetOrgPerson)(uid=\$user\$)(department=\*sales\*) (physicaldeliveryofficename=US-SantaCruz)) Group: Users either in "Sales" or located in Santa Cruz: (&(objectCategory=person)(objectClasss=inetOrgPerson)(uid=\$user\$)(|(department=\*sales\*)(physicaldeliveryofficename=US-SantaCruz)))

**2** For Active Directory:

Group: Users in the Sales Department: (&(objectCategory=person)(objectClass=user) (sAMAccountName=\$user\$)(memberof=CN=Sales, OU=Groups, DC=domain, DC=com))

<span id="page-7-0"></span>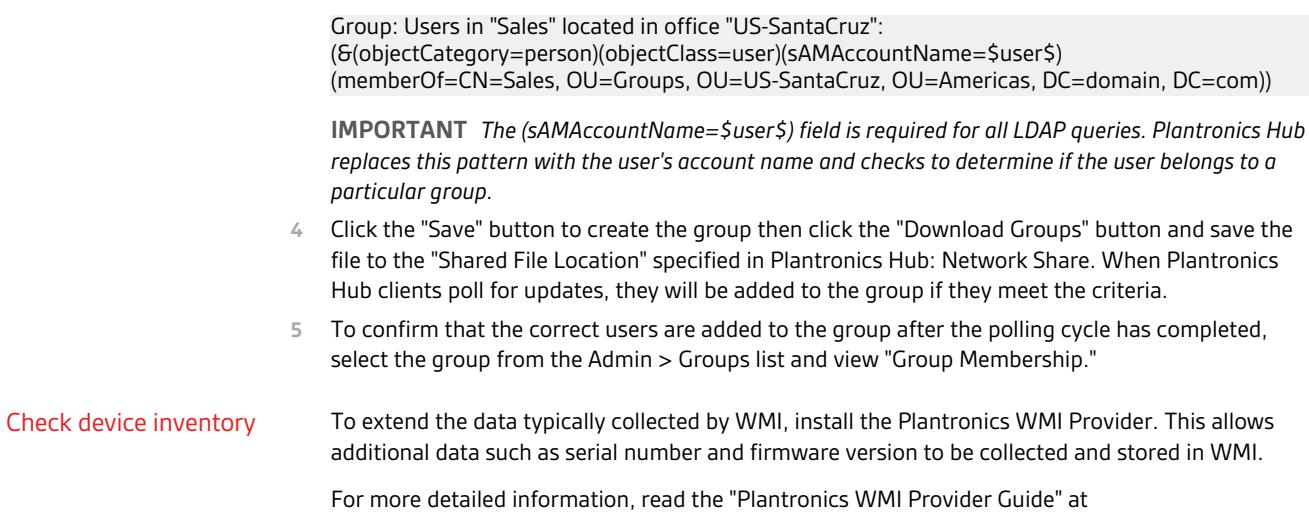

[www.plantronics.com/enterpriseSW.](http://www.plantronics.com/enterpriseSW)

# <span id="page-8-0"></span>Manage firmware and software

Device firmware, software and updates are configured with firmware and software policies.

# Configure FW/SW policies

## A firmware or software policy:

- applies to all users, until customized for a specific group
- is active once it is saved and downloaded to the network share (it is initiated the next time the polling cycle occurs)
- can be edited, deleted or copied

### **Create a new firmware or software policy**

Create a new policy by going to Policy > Firmware/Software > Create New Policy (button in the upper right).

#### **Copy a firmware or software policy**

To copy and modify a policy, go to Policy > Firmware/Software and hover over the target policy. Click the Copy icon at the far right. Updates to copied policies do not affect the original polices.

#### **Edit a policy**

**To edit a policy,** go to Policies > Firmware/Software and click on the policy.

#### **Deploy a policy**

To deploy a policy, click on "Download Firmware/Software/Settings Archive" button. Changes will be initiated after the policy is downloaded to your network share and the next polling cycle occurs. **TIP** *Leave the archive files zipped and do not change the file names once downloaded.*

**NOTE** *"Automatic" updates If "Automatic" is selected for Deployment Type, the target device must be attached via USB at Plantronics Hub restart. See the appendix for products that support Automatic updates.*

#### **Delete a policy**

To delete a policy, hover over the policy to reveal the Remove icon at the far right.

#### **Tips for firmware and software policies**

- Ensure both archives (firmware/software and settings) are downloaded when implementing a policy.
- After archives are downloaded, leave the files zipped.
- After archives are downloaded, do not change the file names.
- **Previous version limitations** If a user has a later version of Plantronics Hub than what is specified in a policy, the user is kept at the later version and not restored to an earlier version.
- **Unlock a setting** Any setting changed from the default is locked, greyed out from the user's view in Plantronics Hub, with a note "Managed by IT administrator." To unlock the setting, edit the policy, change the value setting to "Retain User's Setting/Retain Device Setting." (This unlocks the setting but does not change it back to the original default value.)
- **Special mode settings** There are special mode settings for several products that can only be configured by the user, not by a policy. See the Appendix for details [Special mode settings that can](#page-15-0) [only be configured by the user.](#page-15-0)
- **Notifications for updates** Firmware/software updates appear in Home > Notifications when available.
- **Test an update** Create a new policy for a specific group or user to test a firmware or software update. You can later edit the policy to extend to other groups or simply deactivate it.
- **Automatic file format detection** Three Windows formats (32-bit and 64-bit .msi and .exe files) are deployed with a software update; Plantronics Hub detects and downloads the correct format.
- **To view setting and firmware update status**, install Plantronics WMI Provider on the end user's computers and write a query that returns this information. For more detailed information, read the "Plantronics WMI Provider Guide" at [www.plantronics.com/enterpriseSW](http://www.plantronics.com/enterpriseSW).

# <span id="page-10-0"></span>**Basics**

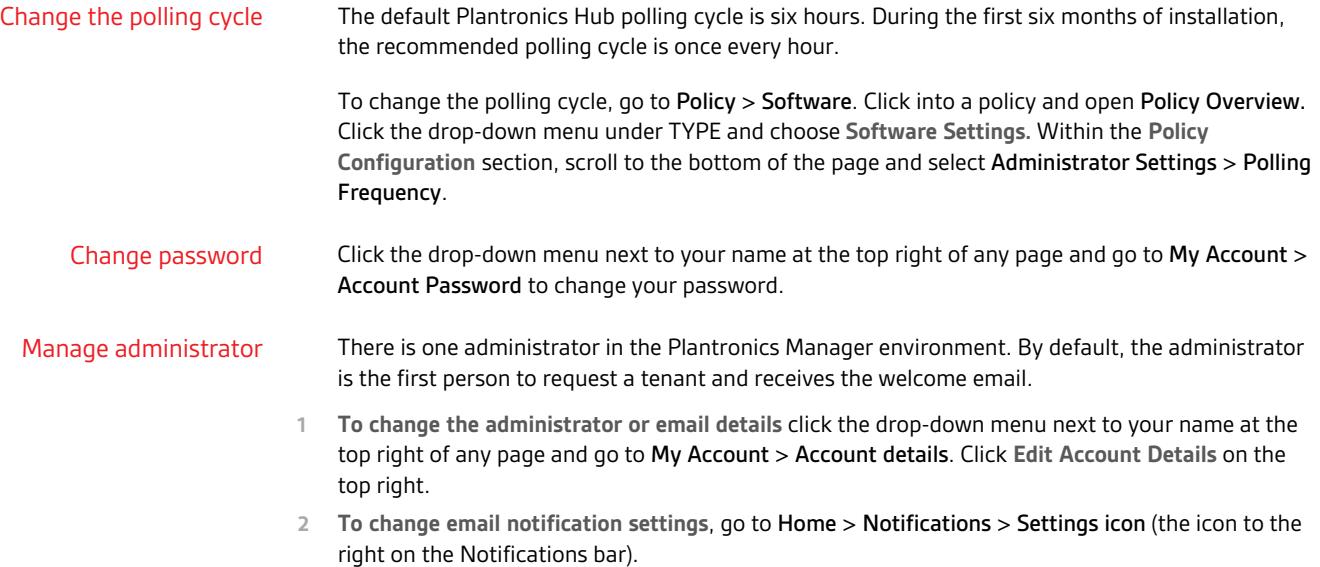

# <span id="page-11-0"></span>Troubleshooting

# Installation

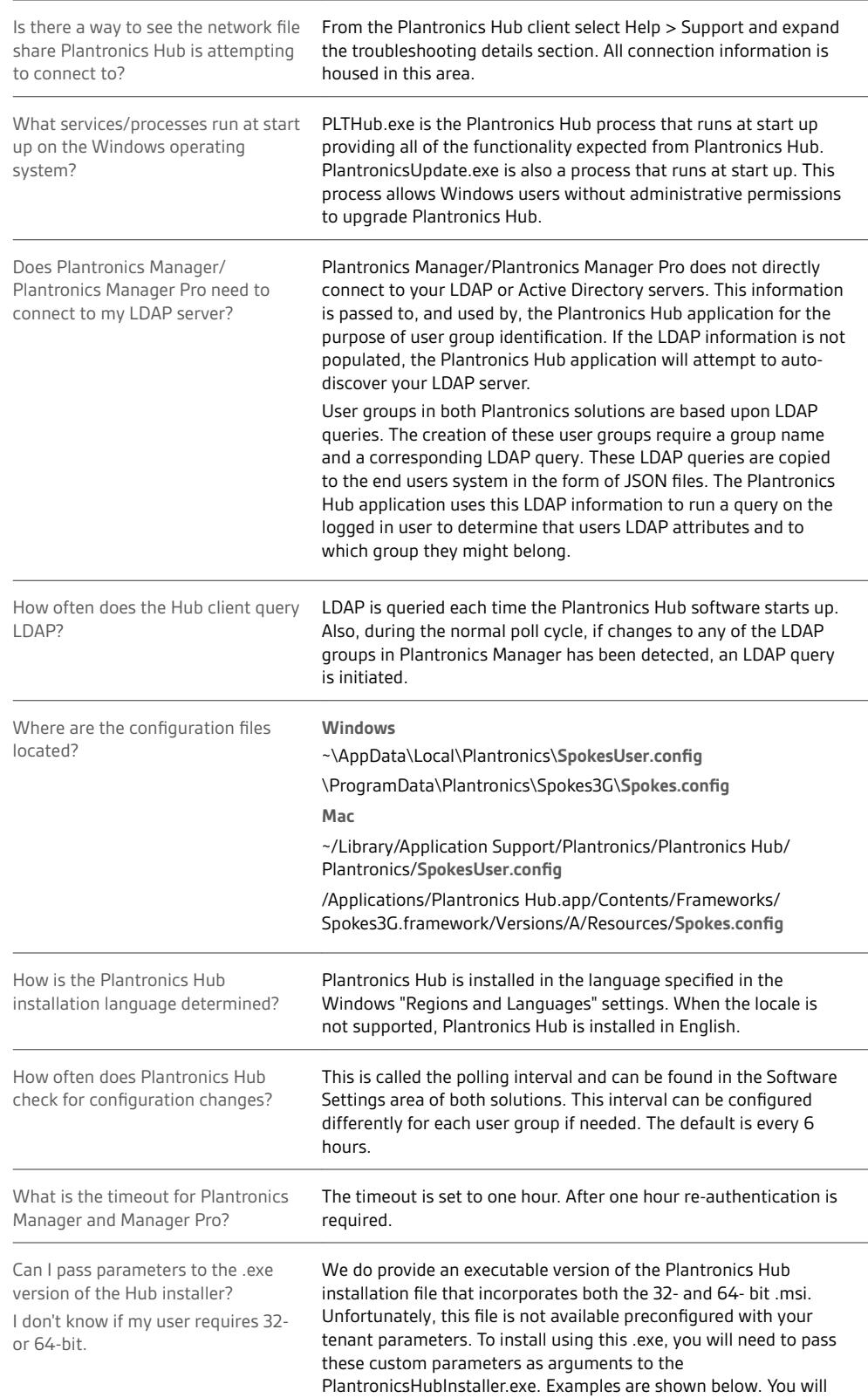

need to identify the proper values for your tenant by reviewing Plantronics Manager/Pro > Admin > Accounts > Company Profile.

PlantronicsHubInstaller.exe TENANT\_ID="Timbuktu" SERVER\_URL=" [https://system-api.plantronicsmanager.com"](HTTPS://SYSTEM-API.PLANTRONICSMANAGER.COM) TENANT\_TOKEN="G1r6rM-xz7aV3oIM6fX89K5- RbnadmH2SkYZmd3S3aM26s1RxHT7YWeuzAjdNrPL" NETWORK\_SHARE="[\\MyServer\SharedDirectory](file://MYSERVER/SHAREDDIRECTORY)"

# <span id="page-12-0"></span>Upgrading and updates

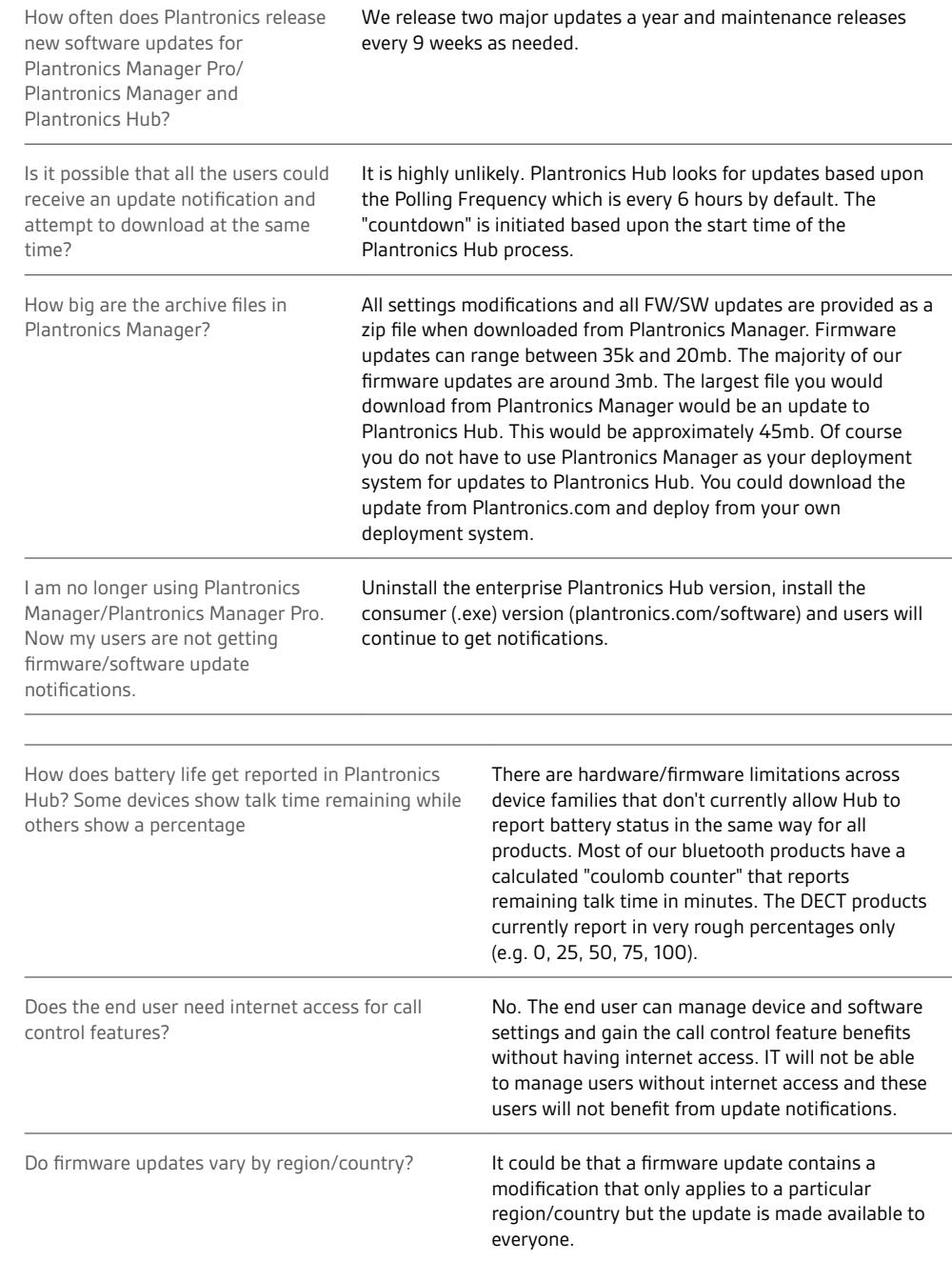

Functionality

## <span id="page-13-0"></span>Infrastructure

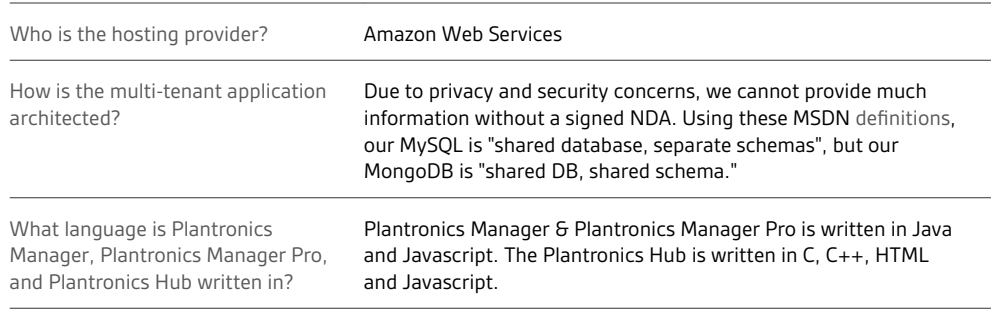

# <span id="page-14-0"></span>Appendix

# Update support

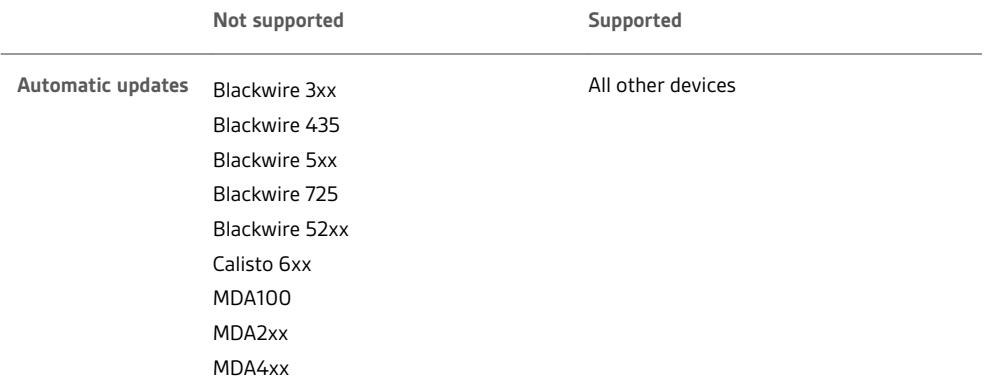

<span id="page-15-0"></span>"Special mode" settings that can only be configured by the user The products below support "special mode" settings. These settings can only be configured by a user and not by a policy.

**TIP** *A latest firmware version archive must be deployed on the network share for settings to be configurable by the user.*

**Blackwire 710/720**

- Mute reminder
- Language

**Voyager Legend**

- Answer/Ignore
- Caller ID
- Mute Off alert
- Mute reminder
- Language
- Wearing sensor
- HD voice
- Streaming audio

**Voyager Pro UC**

- Mute off alert
- Language
- Wearing sensor
- Streaming audio

# <span id="page-16-0"></span>Support

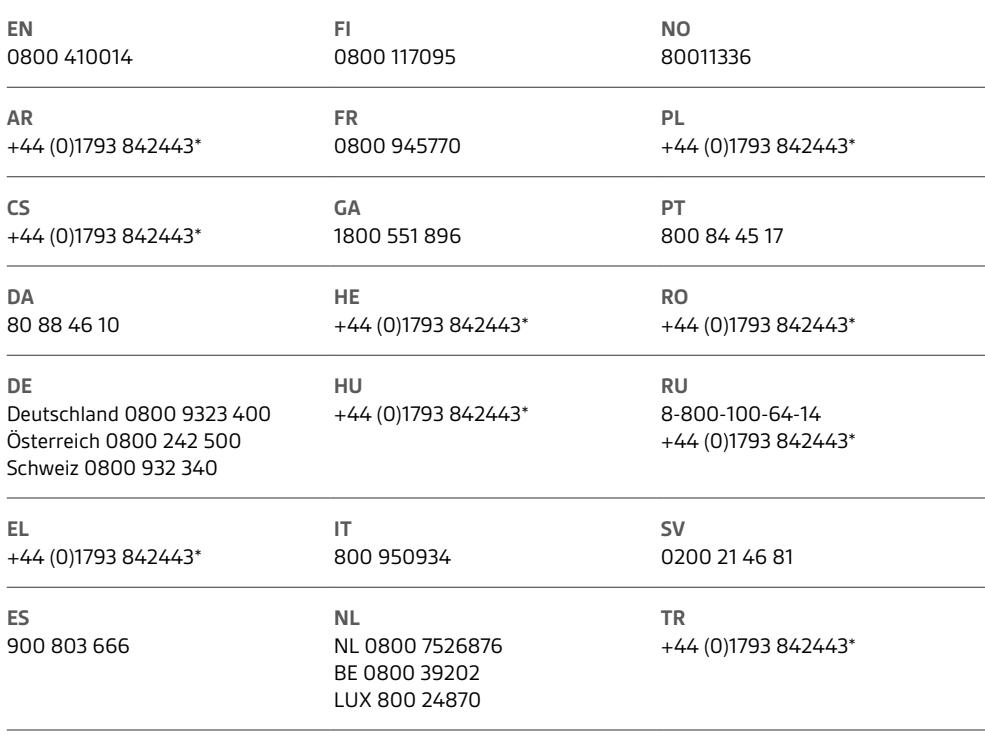

*\*Support in English*

For warranty details, go to plantronics.com/warranty.

## **NEED MORE HELP?**

**plantronics.com/support**

# $plantronics<sub>o</sub>$  Simply Smarter Communications  $\mathbb{W}$

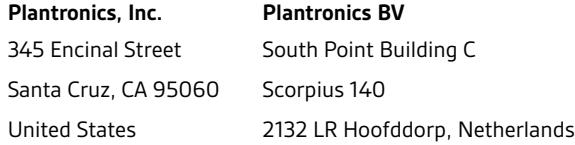

© 2018 Plantronics, Inc. Blackwire, Plantronics, Savi, and Spokes are trademarks of Plantronics, Inc. registered in the US and other countries, and<br>Plantronics Hub and Plantronics Manager are trademarks of Plantronics, Inc Microsoft, Lync, Skype, and Windows are either registered trademarks or trademarks of Microsoft Corporation in the United States and/or other countries.<br>All other trademarks are the property of their respective owners.

Patents: US 7,376,123 207471-06 (05.18)